# شرح كيفية تشغيل سرفير السيسكام على جهاز ECHOLINK ATOMO 2

إضغط على زر MENU لدخول إلى الواجهة الرئيسية للجهاز

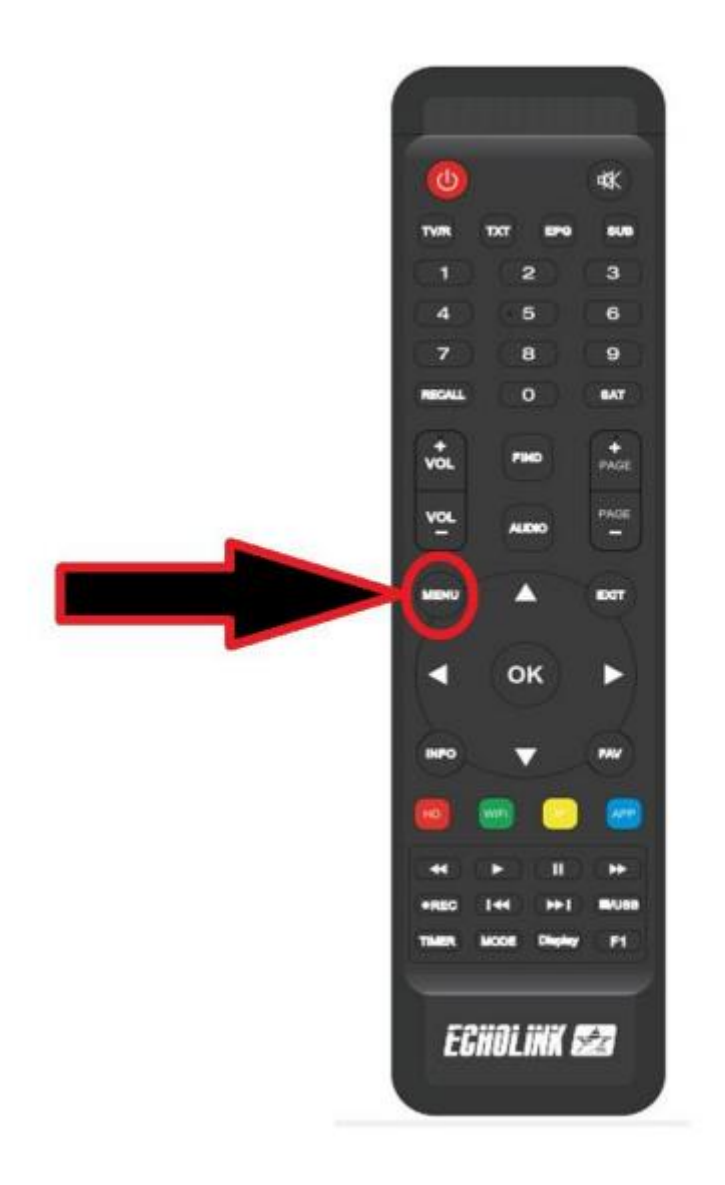

### تم إدهب إلى '**SETTING NETWORK**'

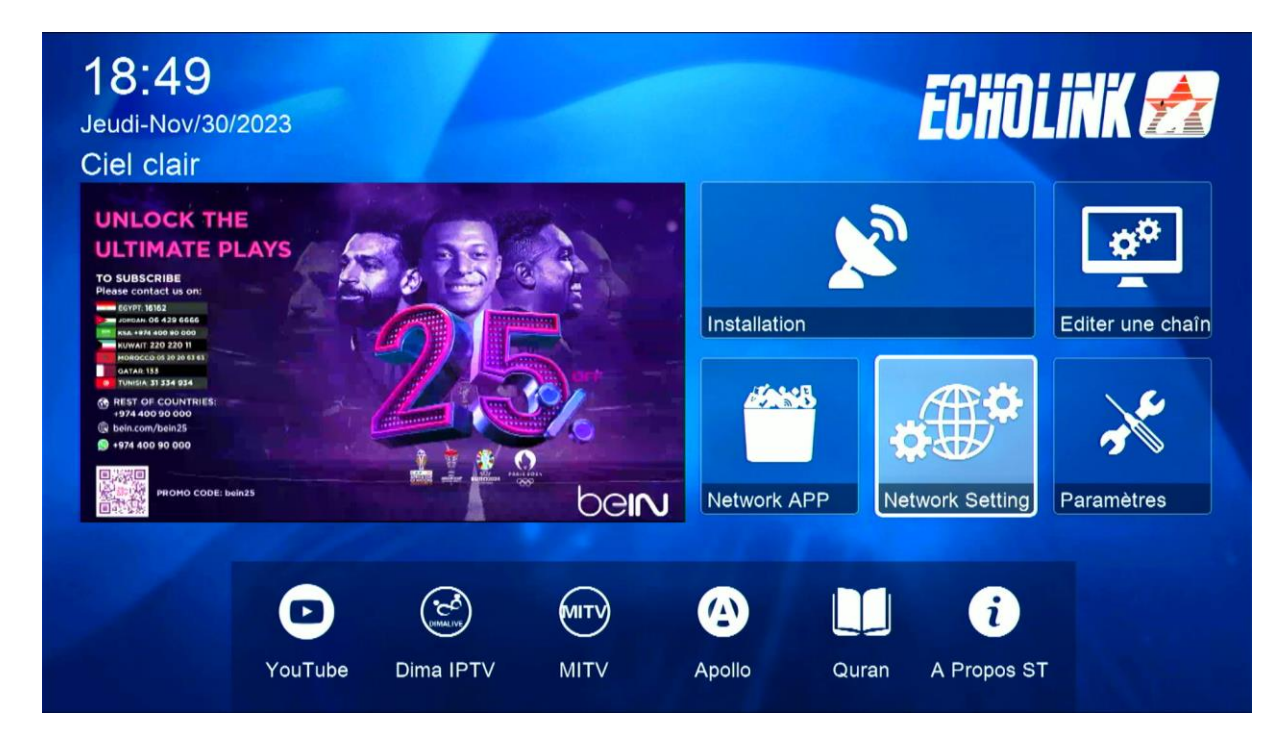

#### إضغط على ' **Serveur**'

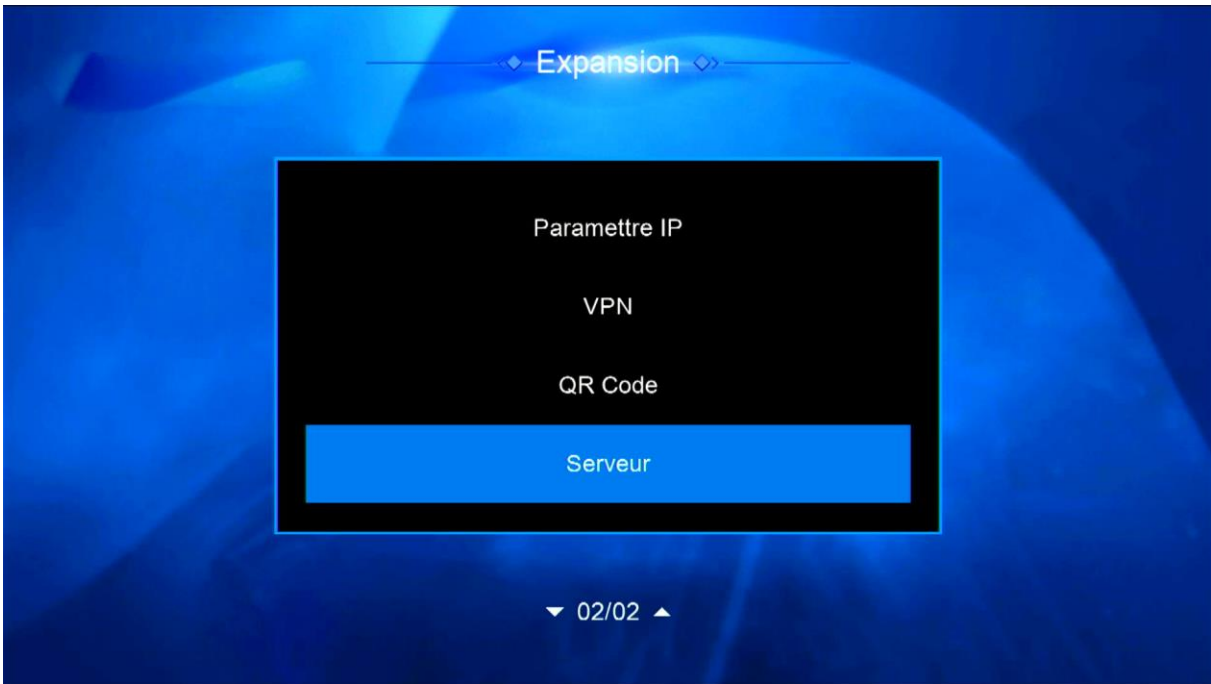

## قم بإختيار سرفير السيسكام تم أدخل معلومات السرفر

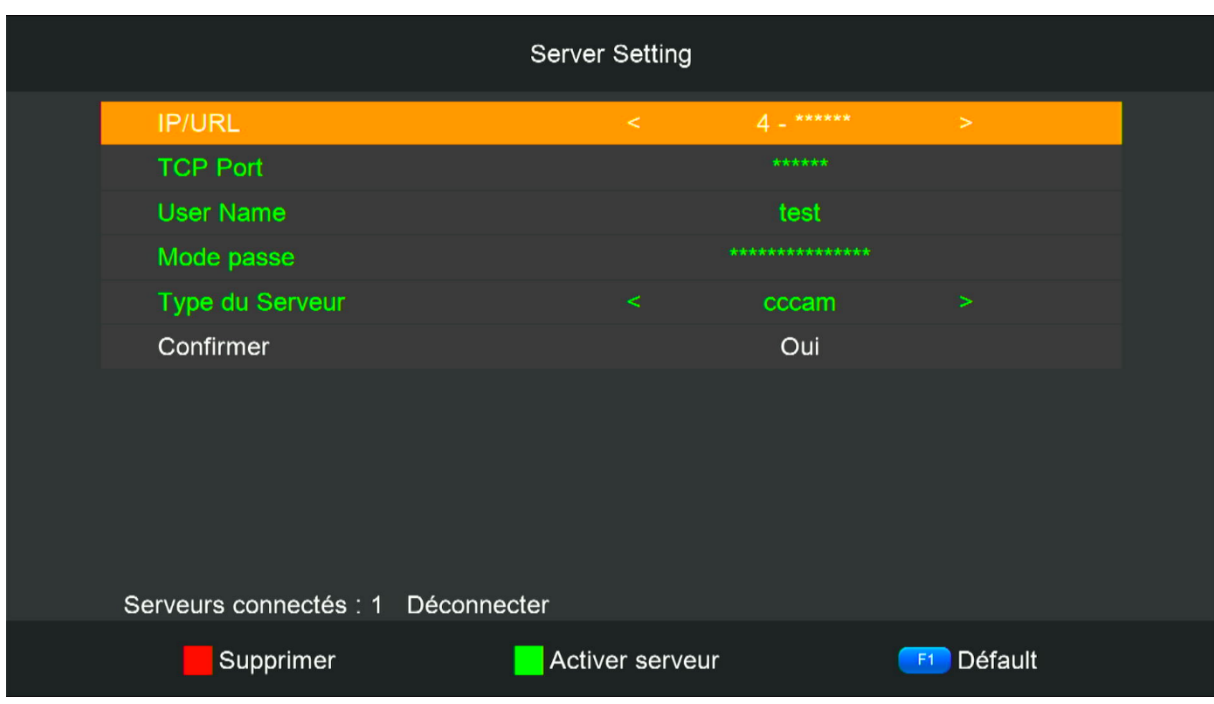

## إضغط على الزر الأخضر لتفعيله

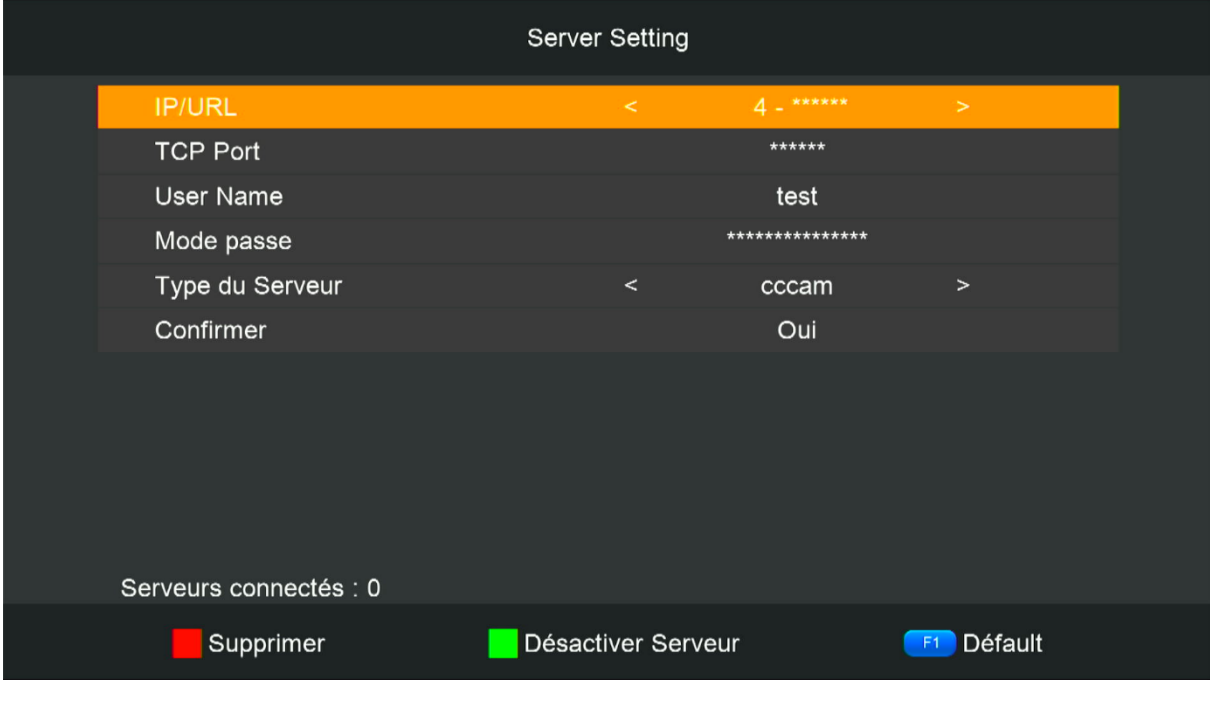

مبروك عليك تم تفعيل السرفر األن يمكنك اإلستمتاع بمشاهدة قنواتك المفضلة

إلى اللقاء في تدوينات أخرى بإدن الله